$1$ 

Project > Make, and STR710-LED – Debug

Make EWARM **FRAM Make EWARM Ruild Build Build** 

# $STR710-LED.d79$  MAP

**STR710-LED.map c** and **lst** 2-11

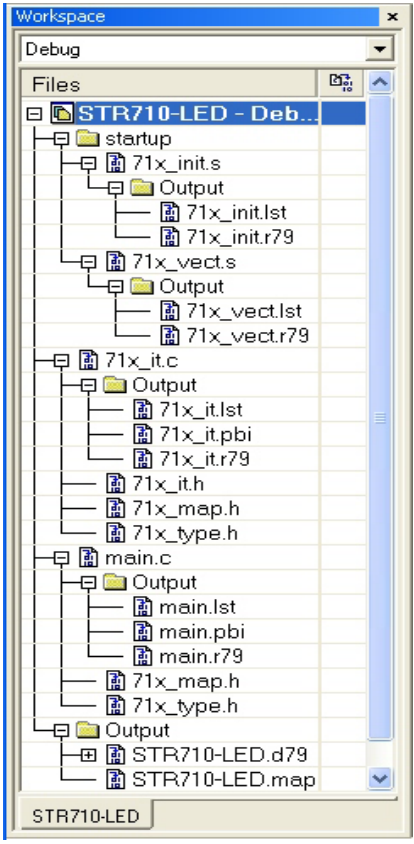

 $2 - 11.$ 

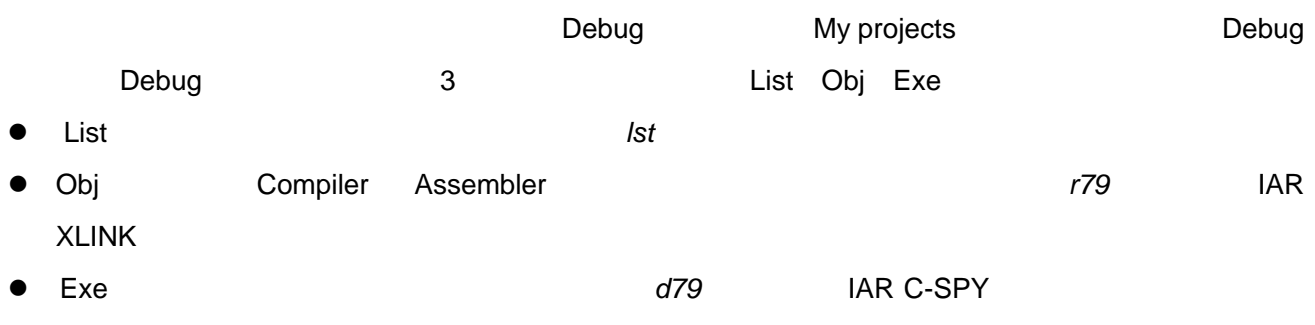

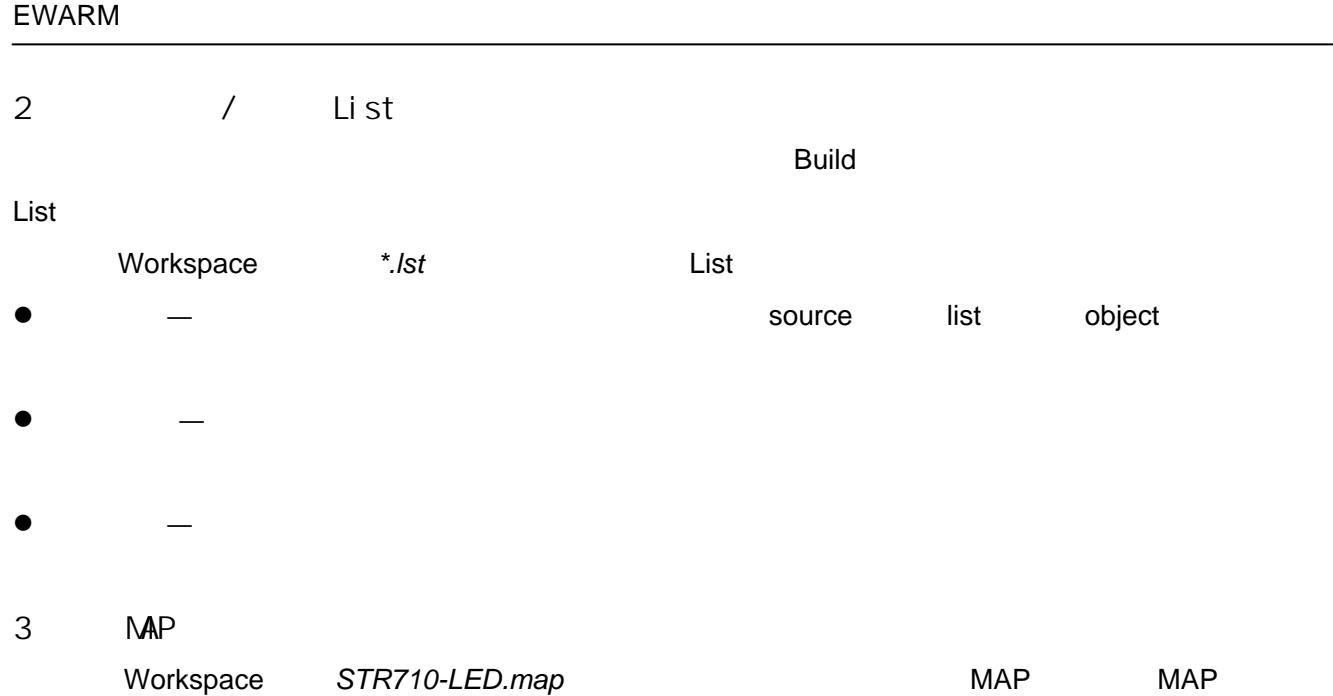

- $\bullet$
- CROSS REFERENCE
- **•** RUNTIME MODEL
- $\bullet$  MODULE MAP
- SEGMENTS IN ADDRESS ORDER
- **END OF CROSS REFERENCE**

**STR710-LED.d79 IAR C-SPY** 

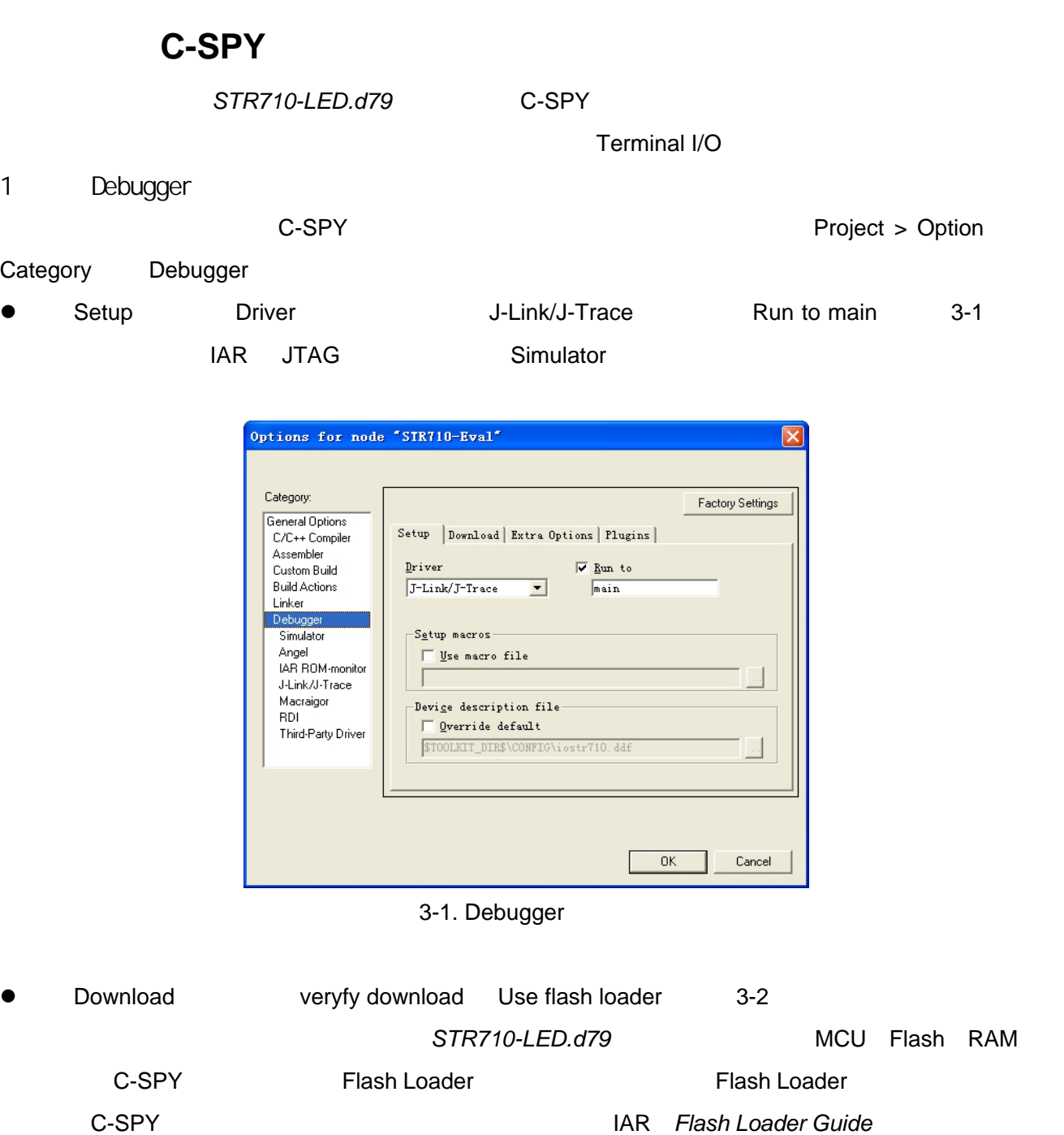

Flash Loader MCU EWARM Device

General Options **MCU ST STR710** EWARM

Flash Relocate 0x40000000 OK

Download 3-2 Edit Flash Loader Overview 3-3

new... Flash Loader Configuration and 3-4 STR710

Flash Loader

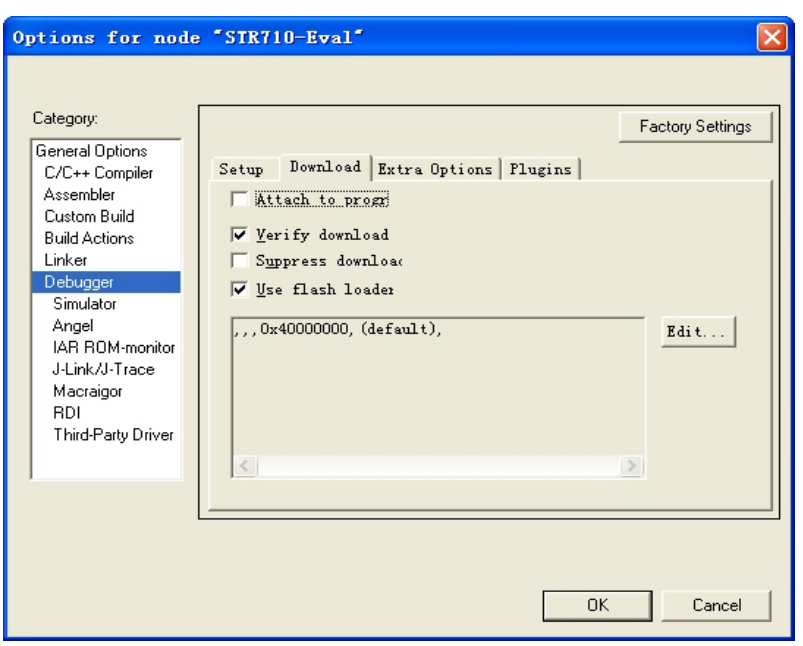

3-2. Downloader

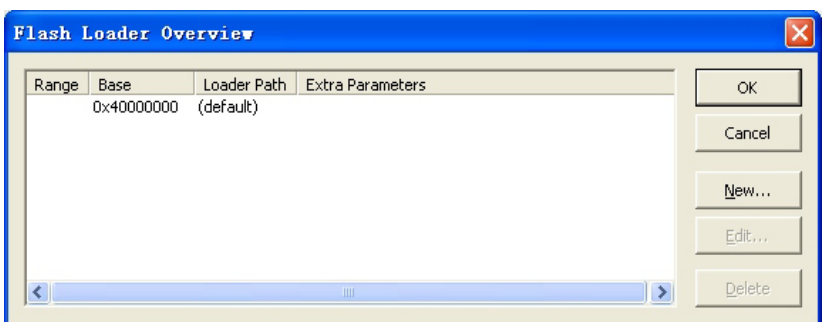

3-3. Flash Loader

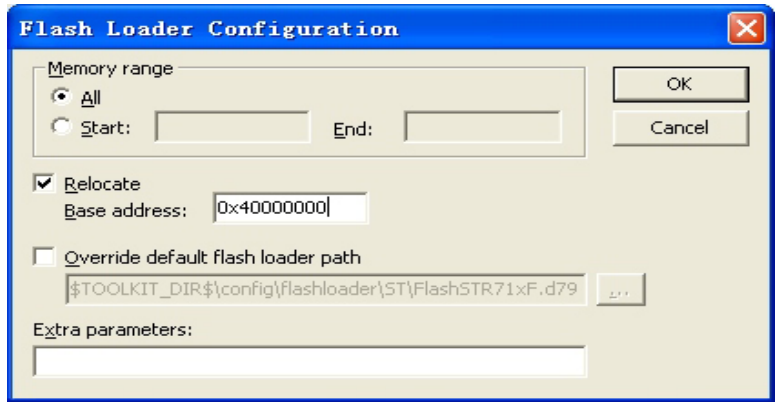

3-4. Flash Loader

● Debugger extra Options Plugins ● Debugger OK

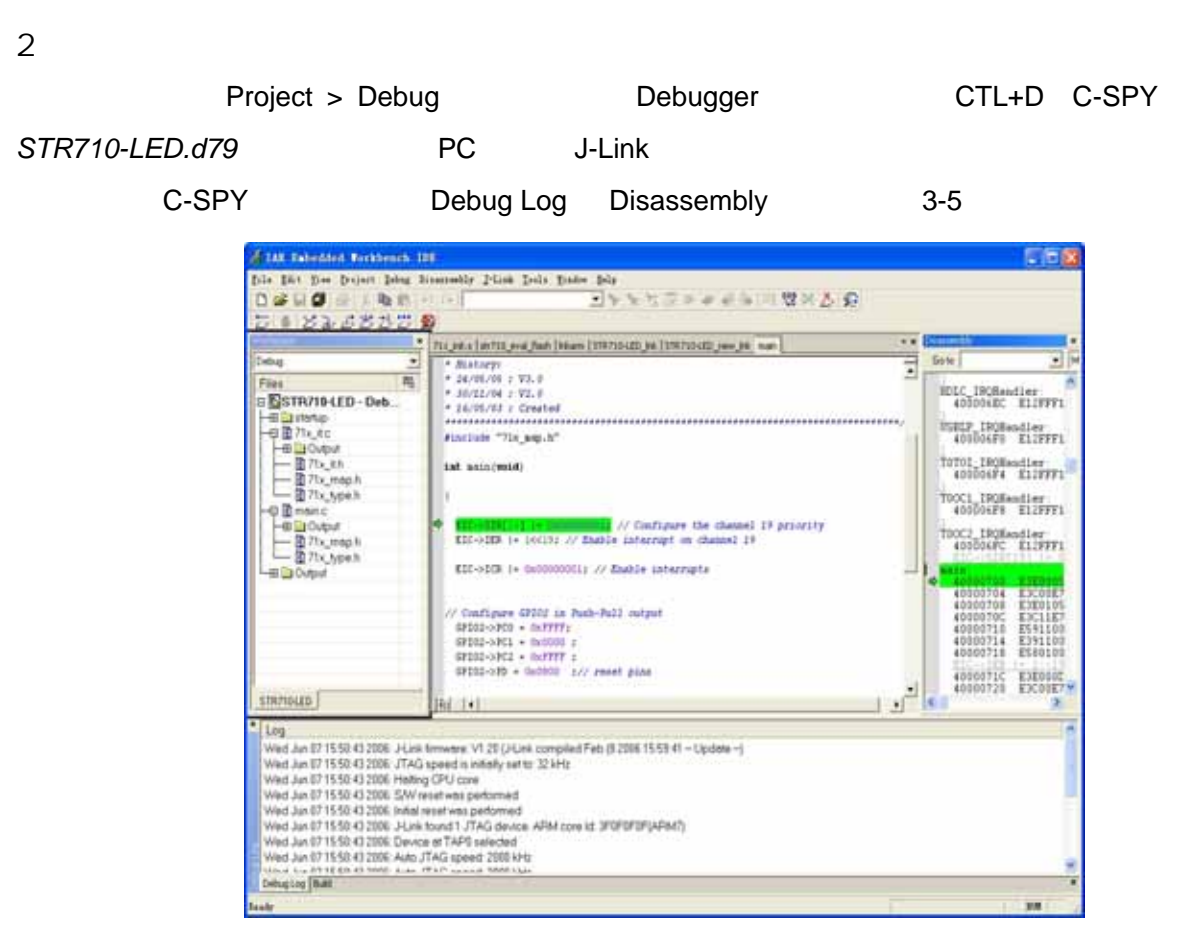

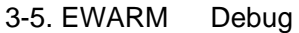

### ewarm The term of the term of the term of the term of the term of the term of the term of the term of the term

Debug Stop Debugging

### $3 \qquad \qquad$

S-SPY dock  $\blacksquare$ 

### 4.在源语句上调试

EWARM

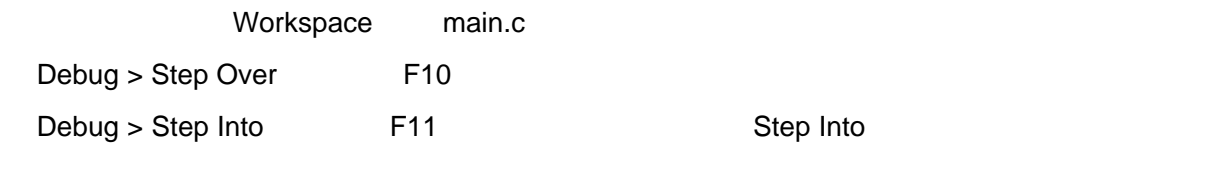

Step Over

Step Into

Step Out Shift+F11 Go F5 Next statement Break Reset

Autostep

5.查看变量

 $C$ -SPY  $\blacksquare$ 

EWARM USER GUIDE Working with variables and expressions

Tool tip watch

Debug the second the second second and a second second second second second second second second second second second second second second second second second second second second second second second second second second

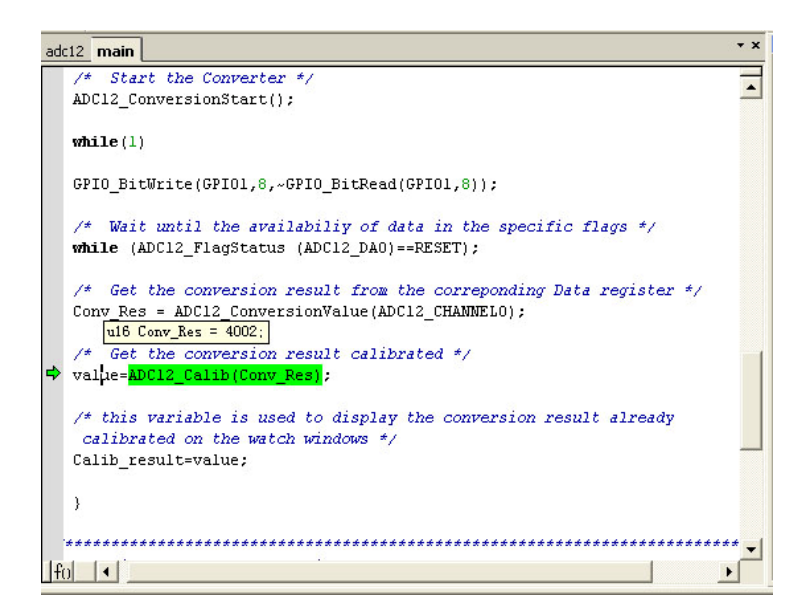

3-6. Tooltip

Aut<sub>o</sub>

Auto and a control and a set of the set of the set of the set of the set of the set of the set of the set of the set of the set of the set of the set of the set of the set of the set of the set of the set of the set of the

Auto 3-7 Auto

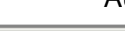

| Auto       |                 |          | $\mathbf x$      |
|------------|-----------------|----------|------------------|
| Expression | Value           | Location | Type             |
|            |                 | R4       | short            |
| root[i]    | O               | 0x100014 | unsigned int     |
| 旧 root     | <array></array> | 0x100004 | unsigned int[10] |
| 旧 get_fib  | 0x00008164      |          | unsigned int (_  |
|            |                 |          |                  |
|            |                 |          |                  |

3-7. Auto

变量如何变化。打开 Auto 窗口的方法是双击变量名、使该变量名变成高亮度。然后选择主菜单 View

# Watch

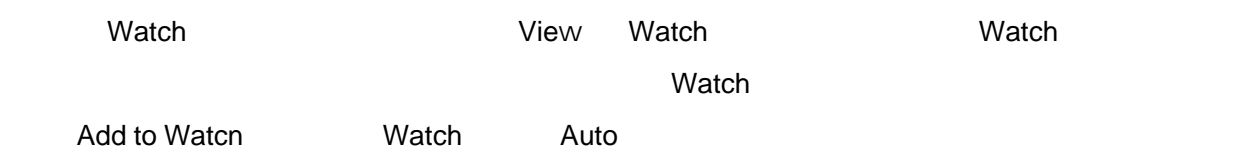

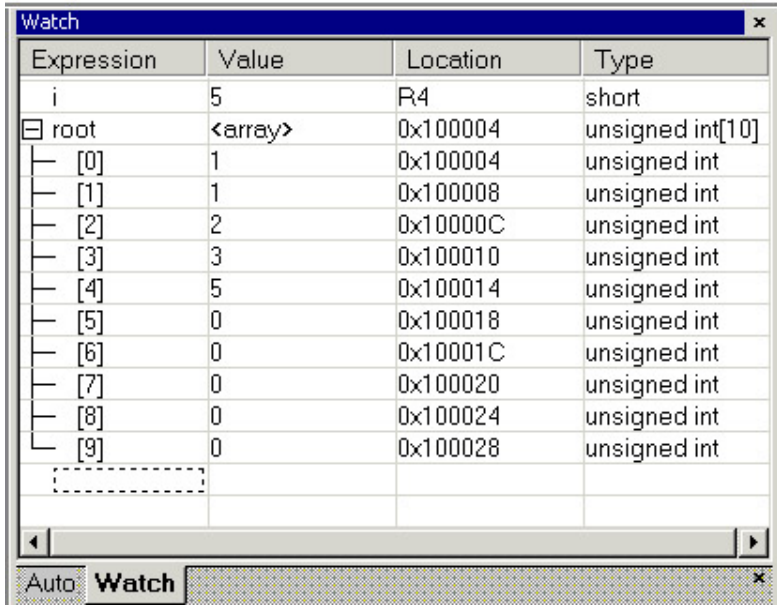

## 3-8. Watch

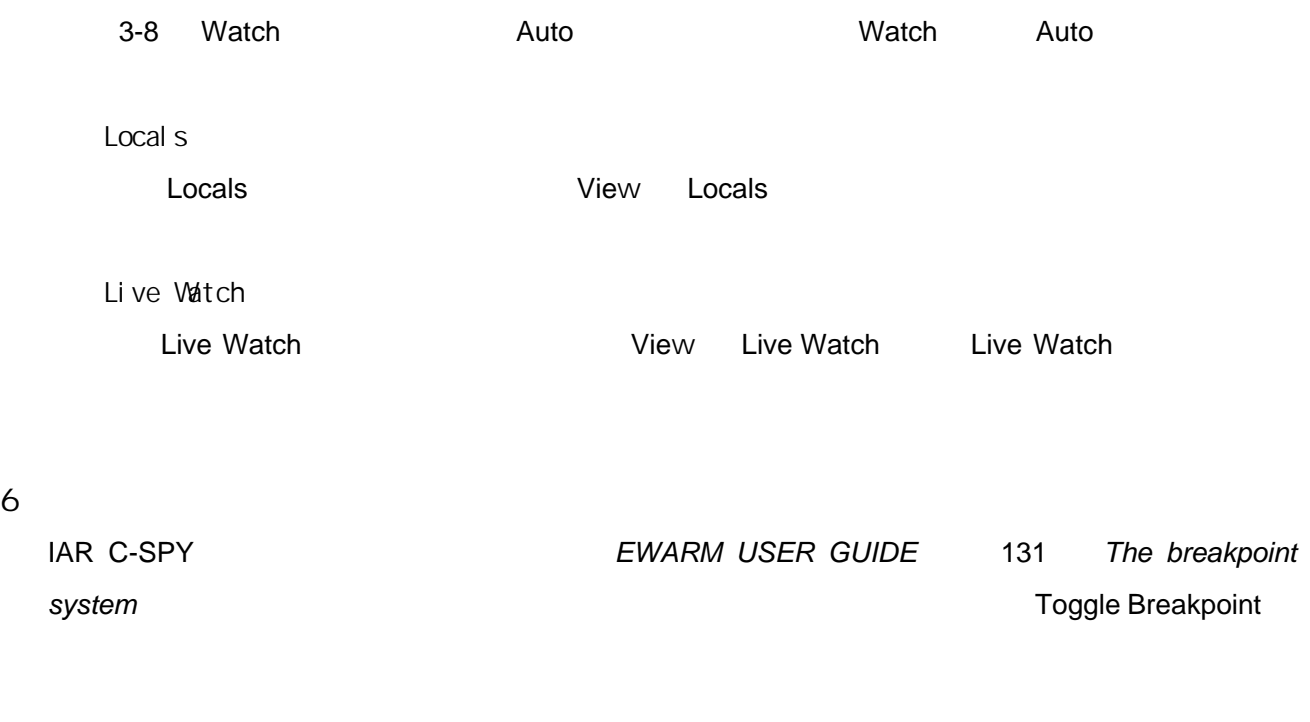

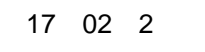

Toggle Breakpoint Code 
<br>
Toggle 1

# **Breakpoint**

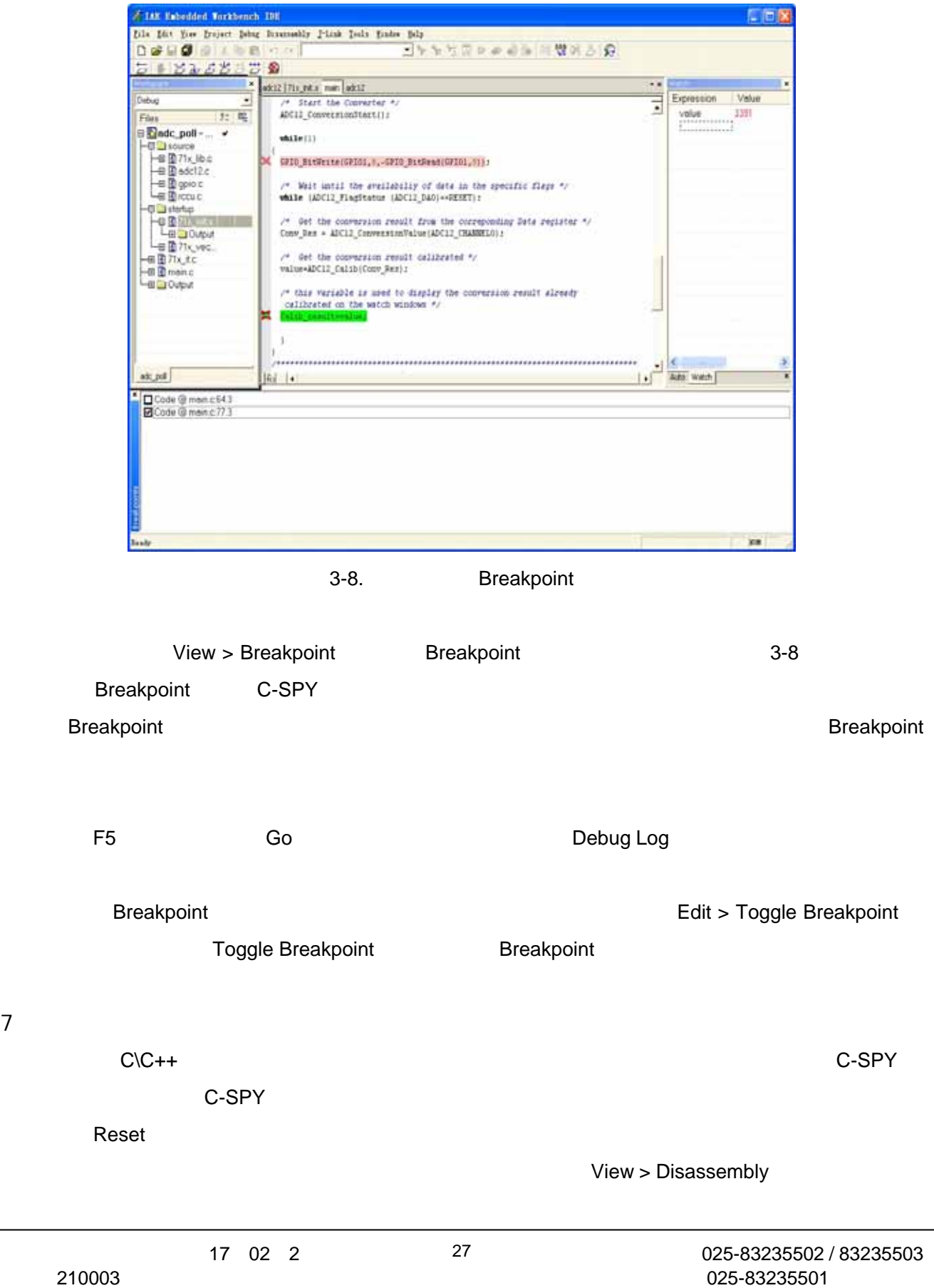

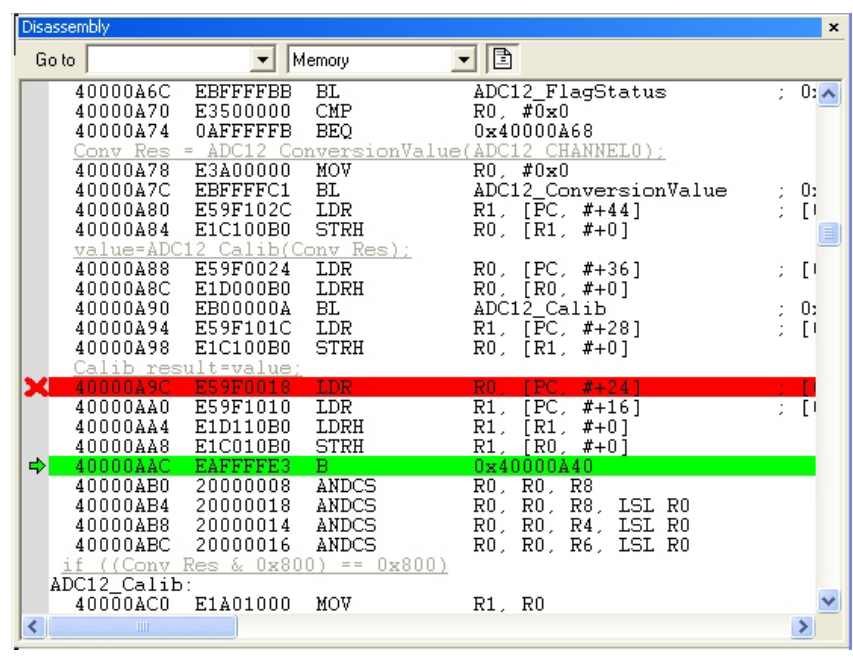

 $3-8.$  $3-8$  c  $C$ 

 $C$ 

8.监视寄存器

见图 3-9

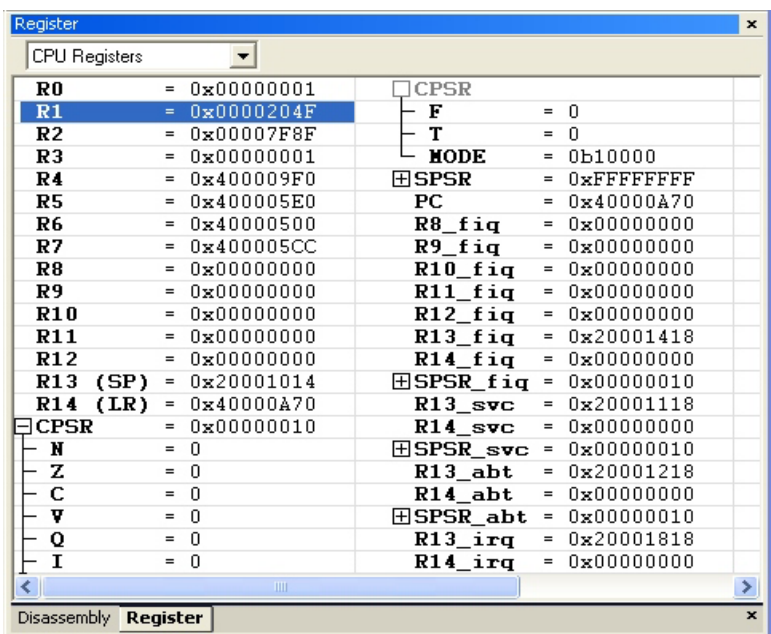

STR710 View > Register

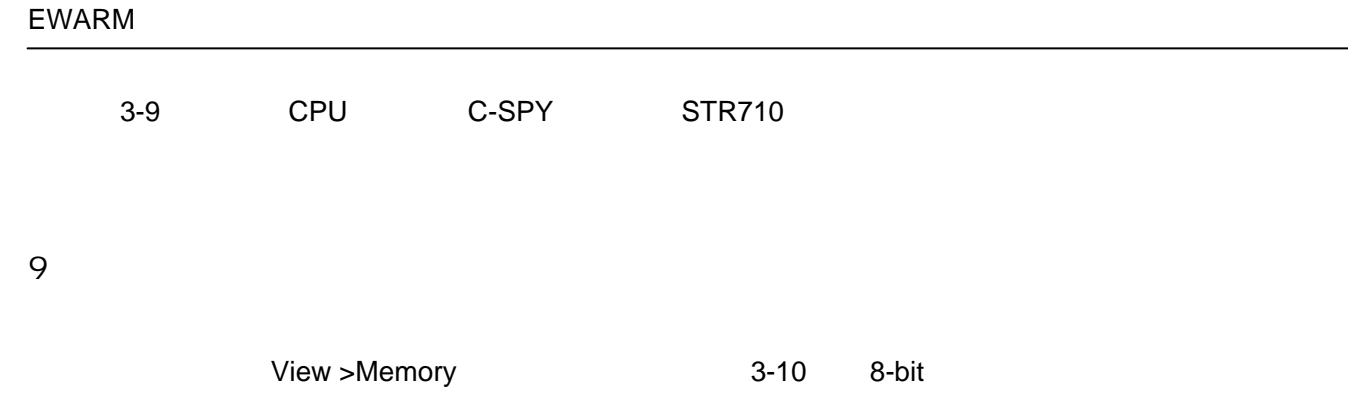

激活 *main.c* 窗口并双击某个变量名并用鼠标将其拖到存储器窗口。执行单步,同时观察存储器的

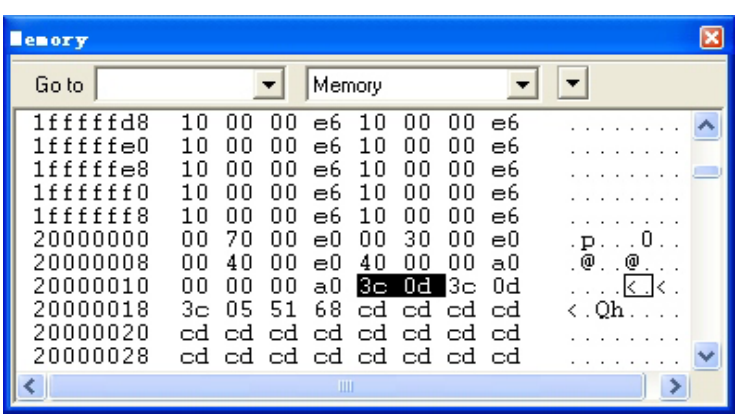

 $3-10.$ 

10. Terminal I/O

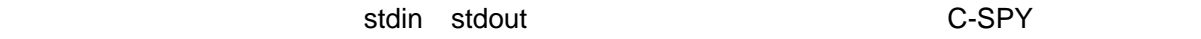

Terminal I/O stdin stdout

Terminal I/O **Linker** With I/O emulation module

stdin stdout Terminal I/O

View > Terminal I/O  $\sqrt{O}$  I/O 2-12 Terminal I/O

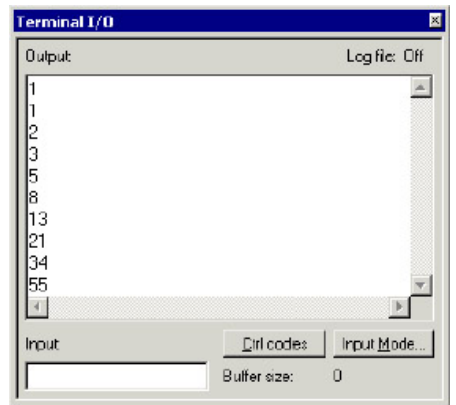

3-12. Terminal I/O

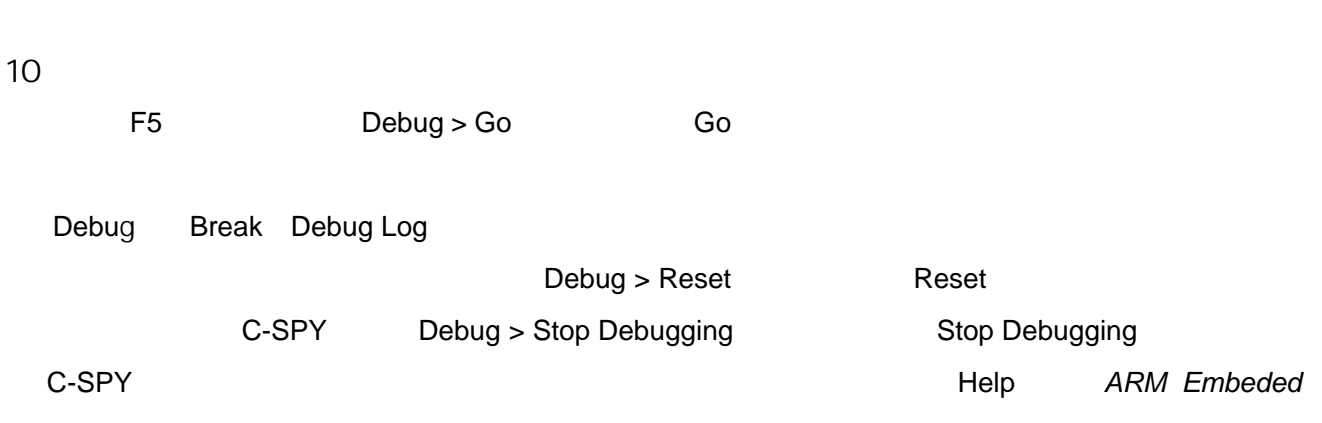

**Workbench USER GUIDE** 

# $ST$  ARM

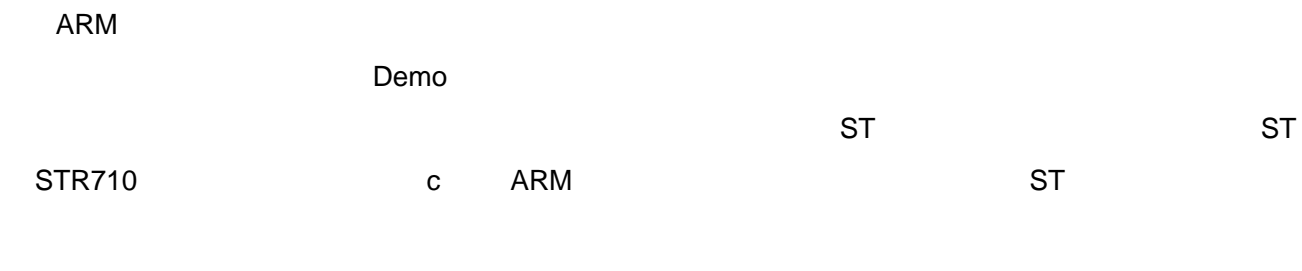

### $ST$  STR710  $R$

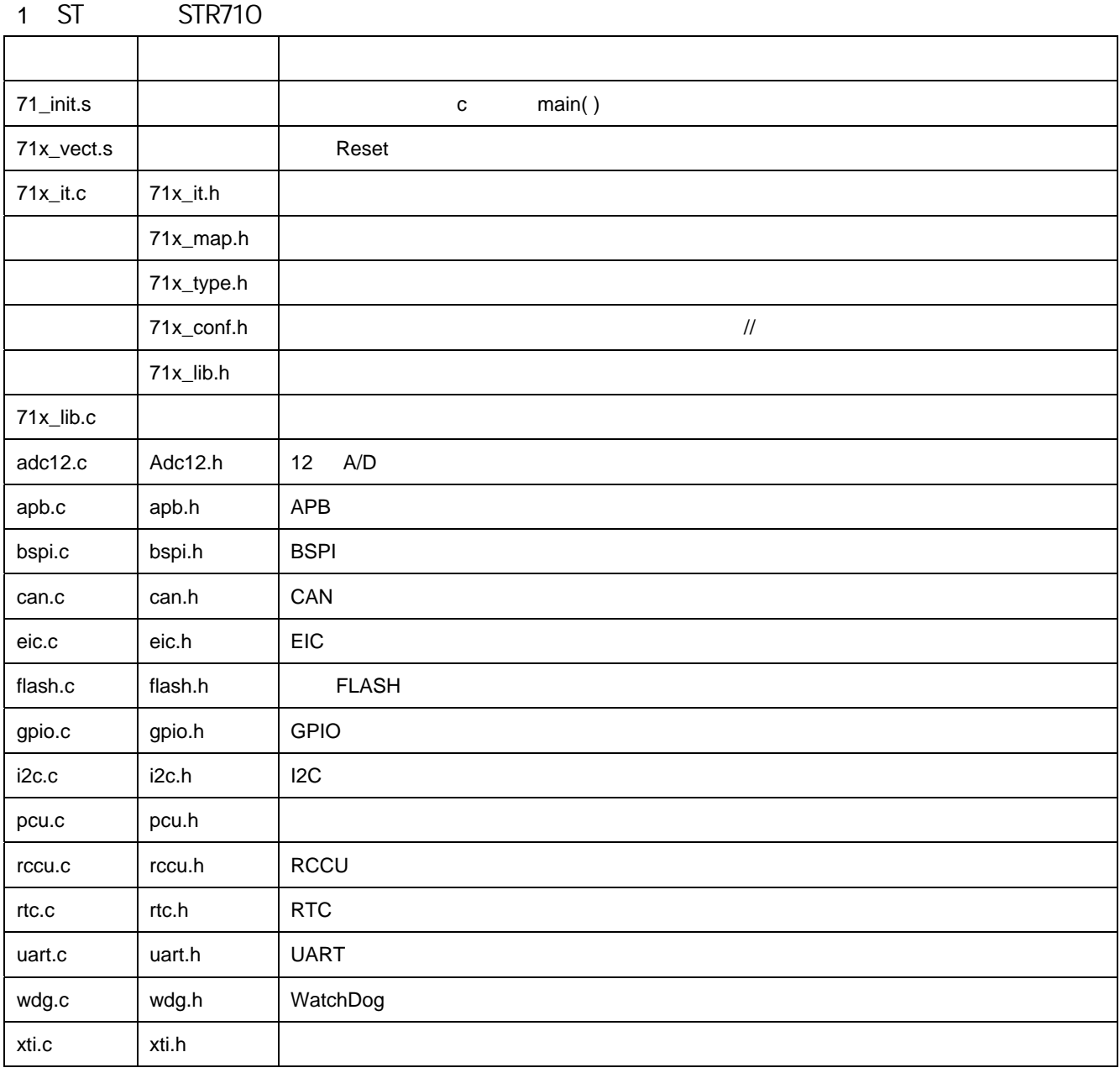

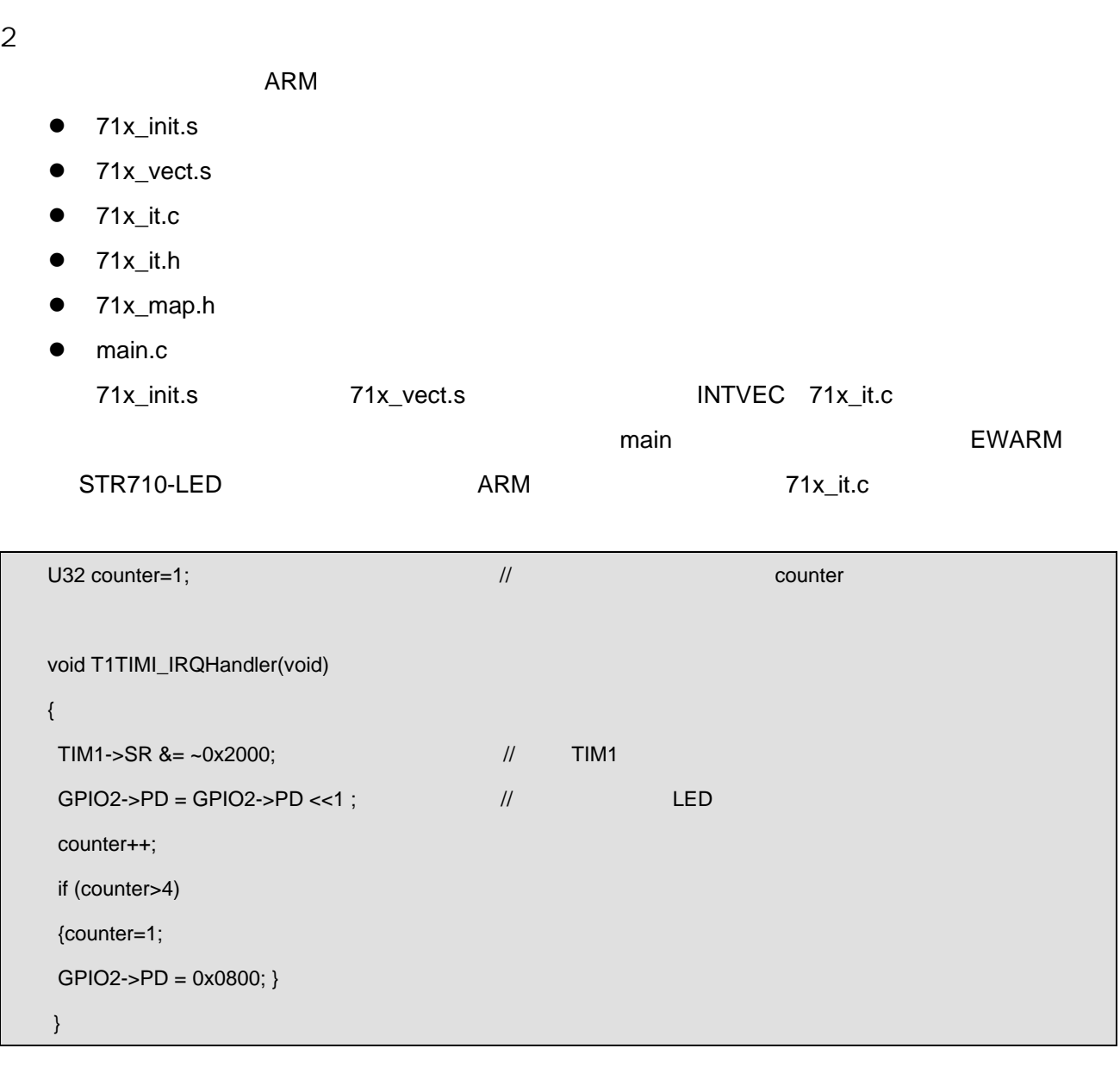

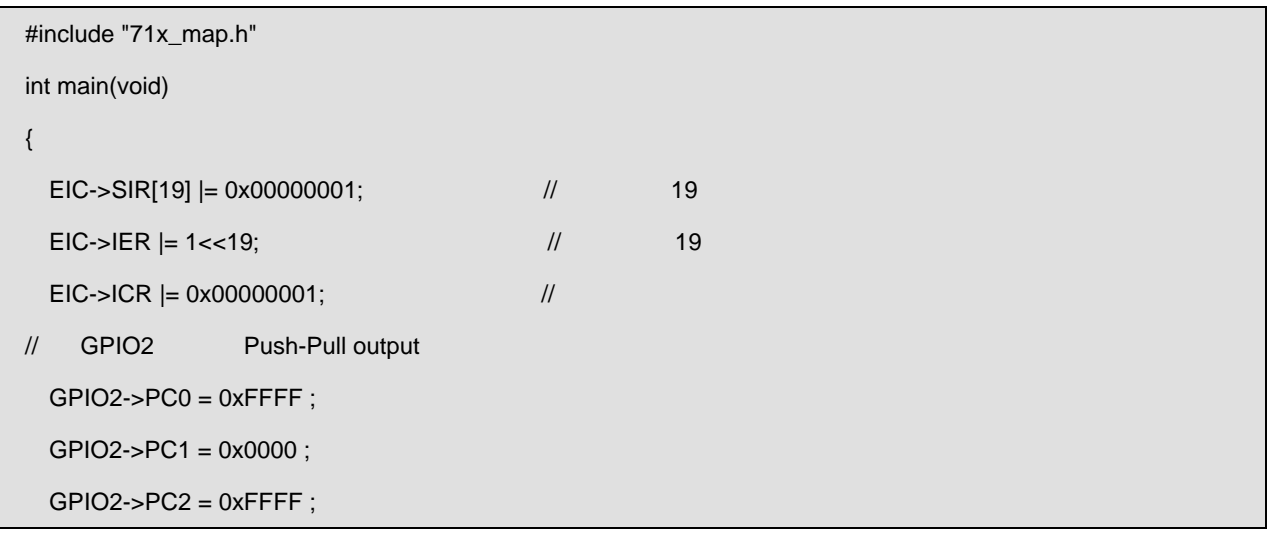

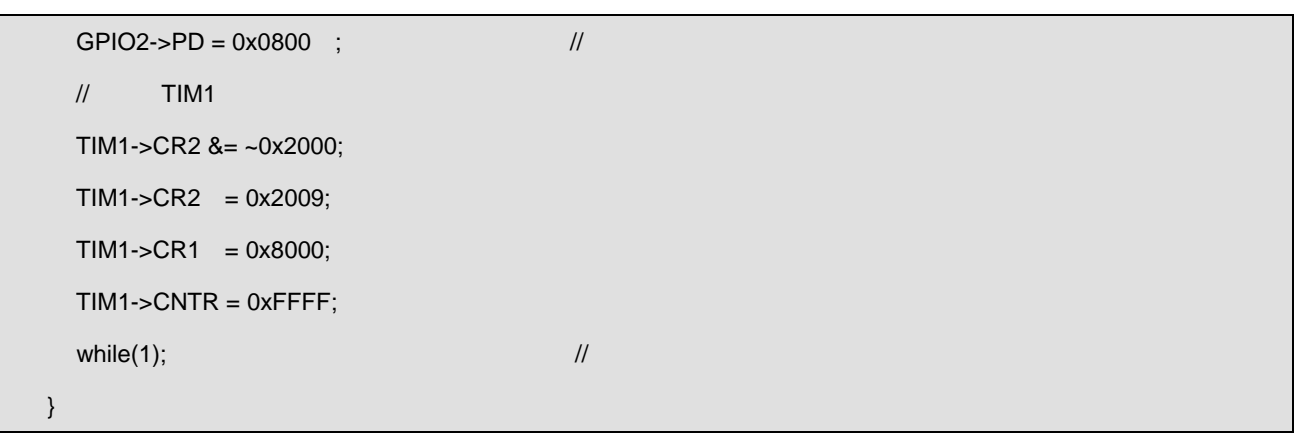

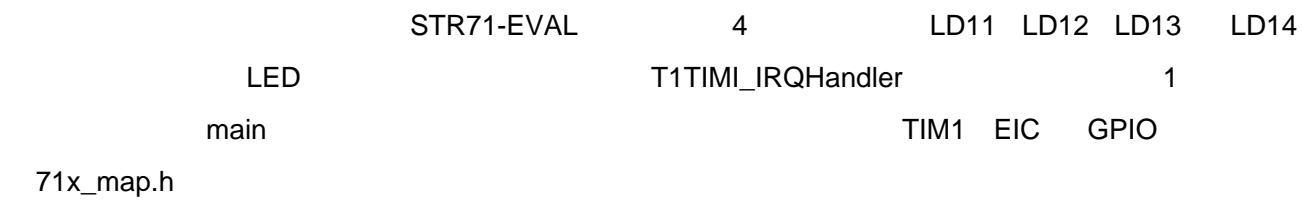

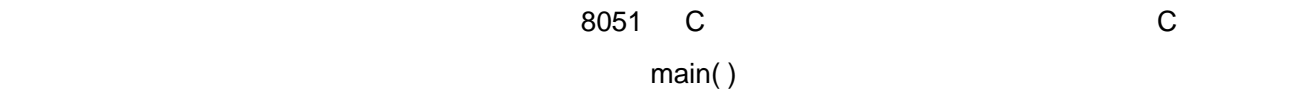

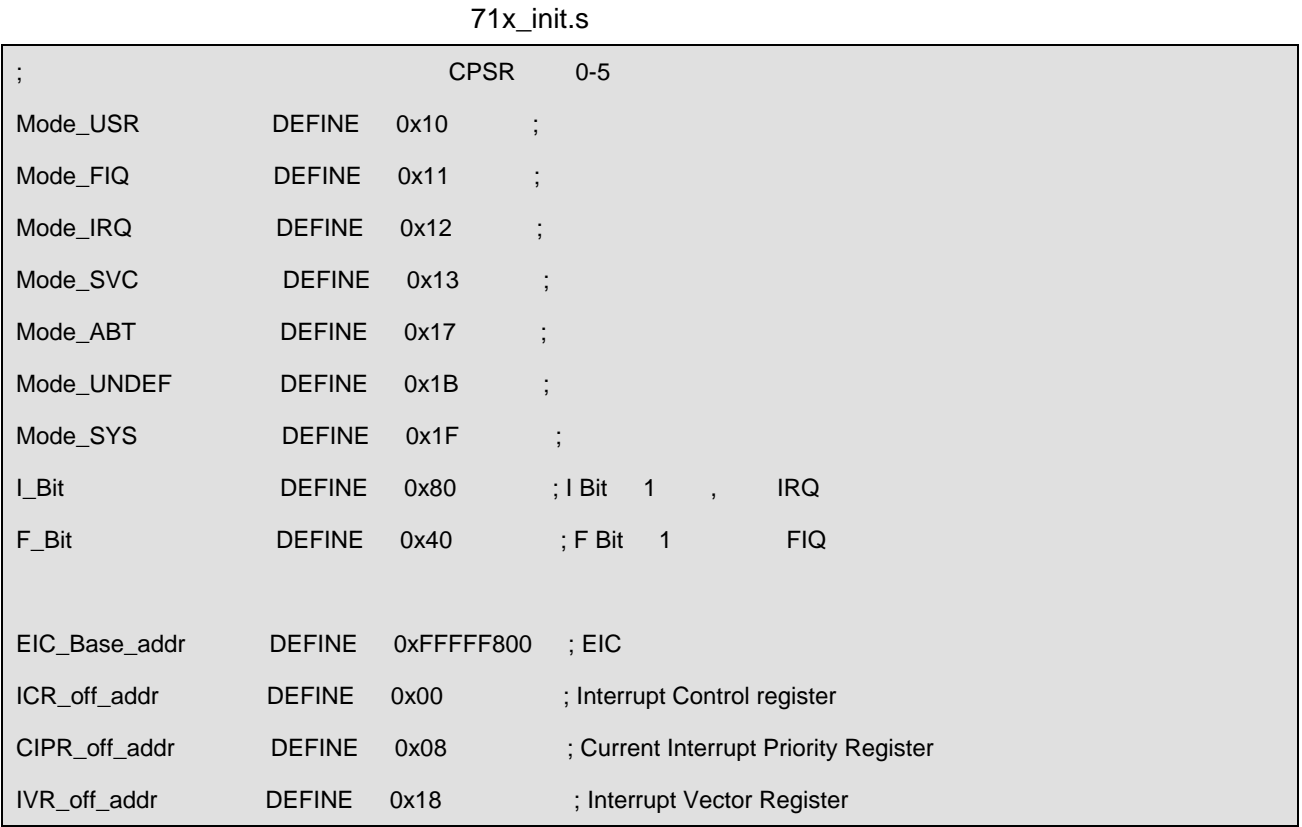

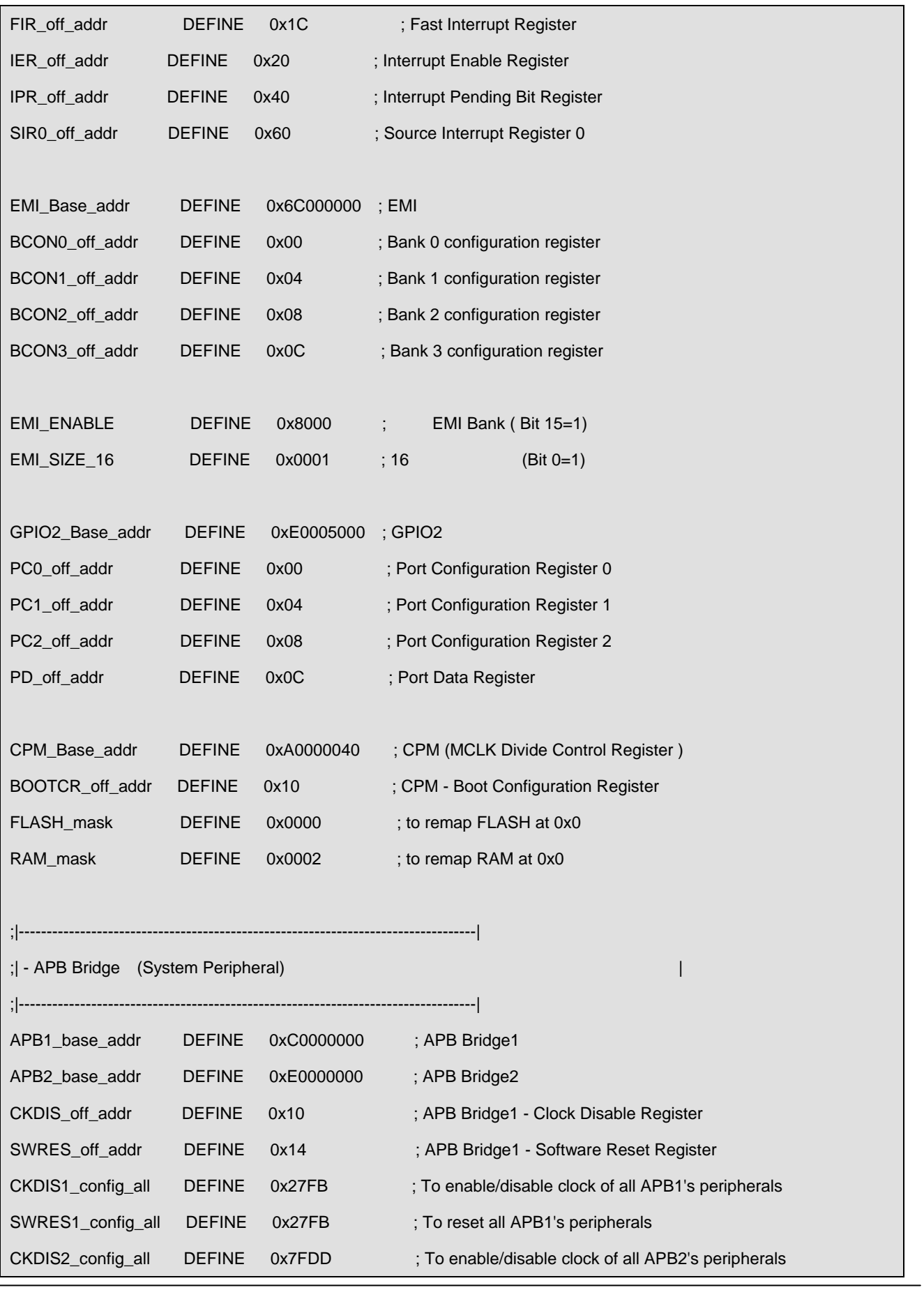

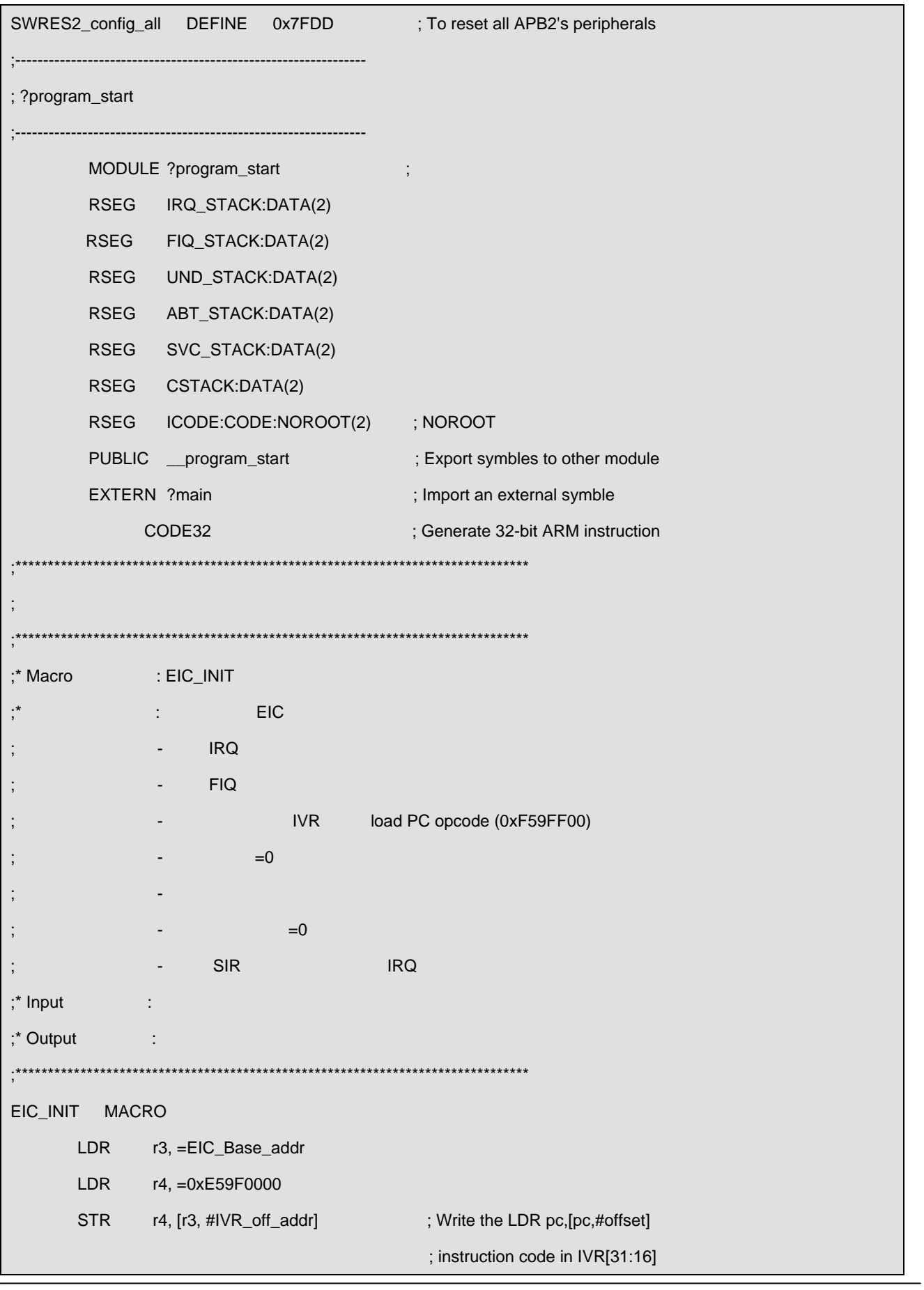

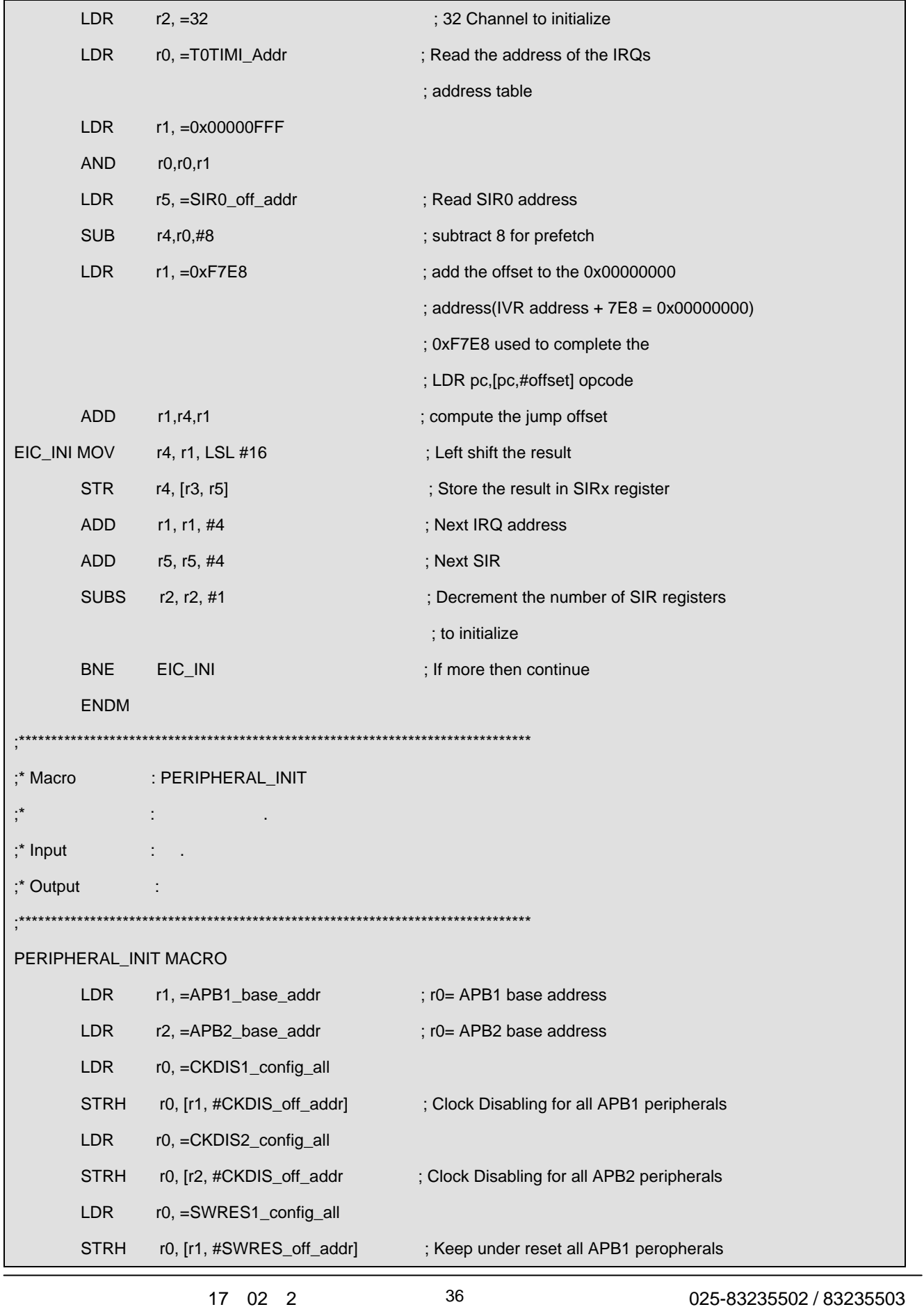

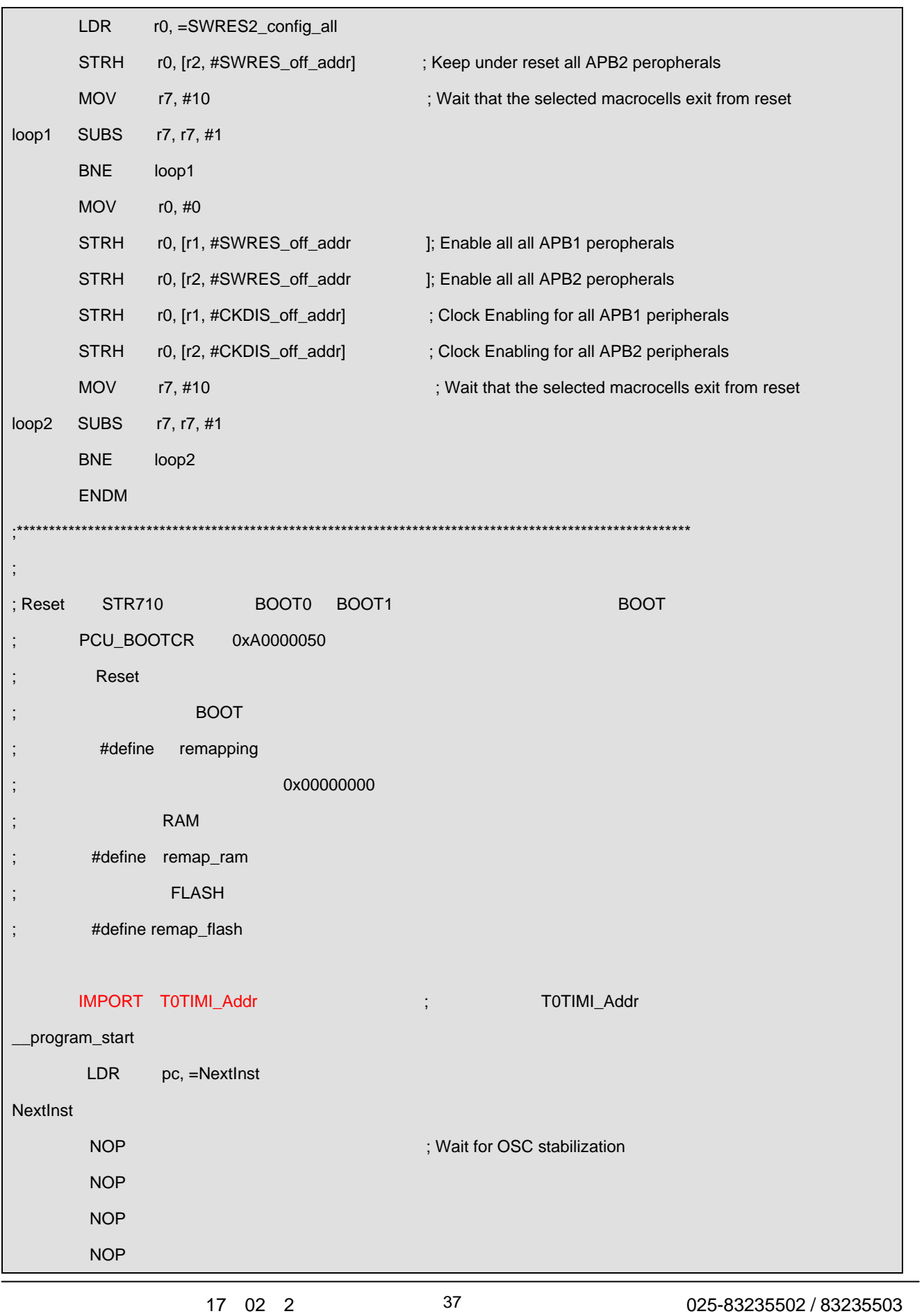

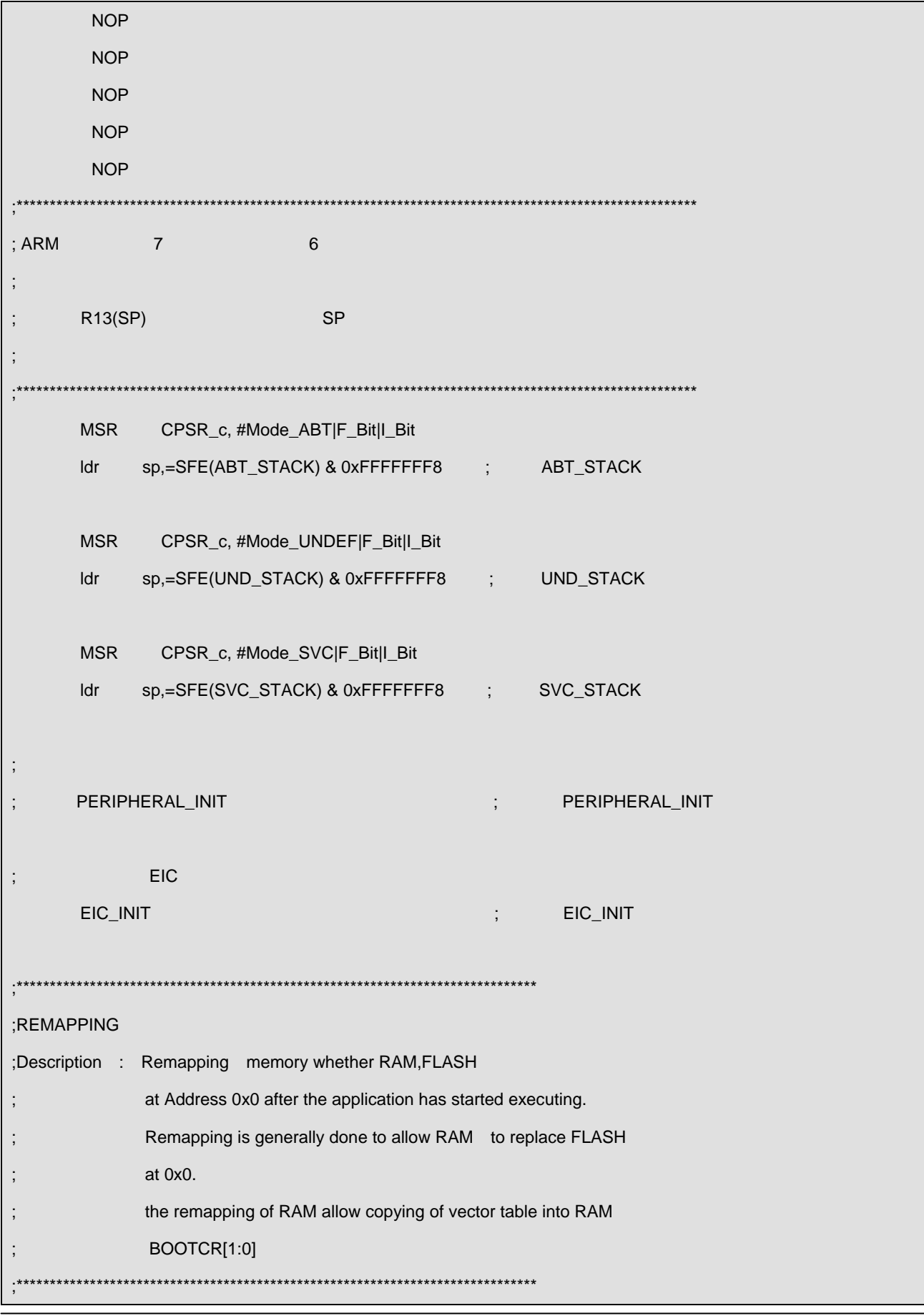

```
#ifdef remapping 
    #ifdef remap_flash 
      MOV r0, #FLASH_mask
    #endif 
   #ifdef remap_ram 
      MOV r0, #RAM_mask
    #endif 
      LDR r1, =CPM_Base_addr
      LDRH r2, [r1, #BOOTCR_off_addr] ; BOOTCR 2
      BIC r2, r2, #0x03 ; BOOTCR 2
      ORR r2, r2, r0 ; R0 BOOTCR 2
      STRH r2, [r1, #BOOTCR_off_addr] ; BOOTCR
#endif 
       MSR CPSR_c, #Mode_FIQ|I_Bit ; Change to FIQ mode
      ldr sp,=SFE(FIQ_STACK) & 0xFFFFFFF8 ; FIQ_STACK
        MSR CPSR_c, #Mode_IRQ|I_Bit; Change to IRQ mode 
      ldr sp,=SFE(IRQ_STACK) & 0xFFFFFFF8 ; IRQ_STACK
      MSR CPSR_c, #Mode_USR ; Change to User mode, Enable IRQ and FIQ
      ldr sp,=SFE(CSTACK) & 0xFFFFFFF8 ; CSTACK(user)
; C 7 main
b ?main \qquad \qquad \qquad \qquad \qquad \qquad \qquad \qquad ; \qquad \qquad \qquad \qquad \qquad \qquad \text{B} \qquad \text{BL} LTORG 
       END
```
# STR710-LED

- $\bullet$   $CSPR$
- EIC EMI GPIO APB1 APB2
- z 定义了各种处理器模式的堆栈;
- $\bullet$  EIC 2
- $\bullet$
- 
- z 加载各处理器模式的堆栈指针

 $\bullet$  C  $?$ main STR710-LED

71x\_vect.s

71x\_vect.s Reset

 71x\_it.c 71x\_it.h  $71x\_it.c$ 

71x\_cofg.h

71x\_cofg.h

STR710-LED

71x\_cofg.h

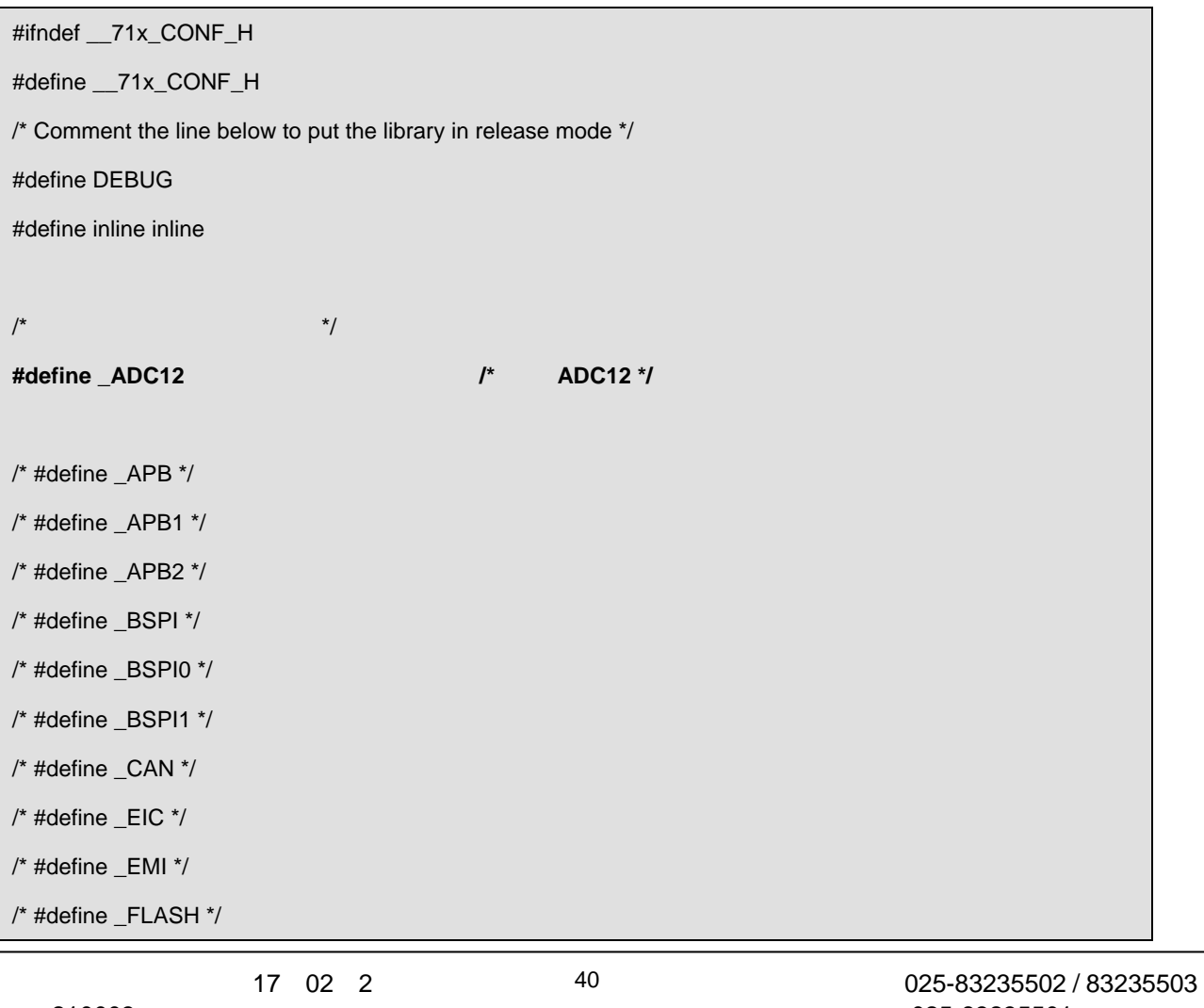

 $\blacksquare$ 

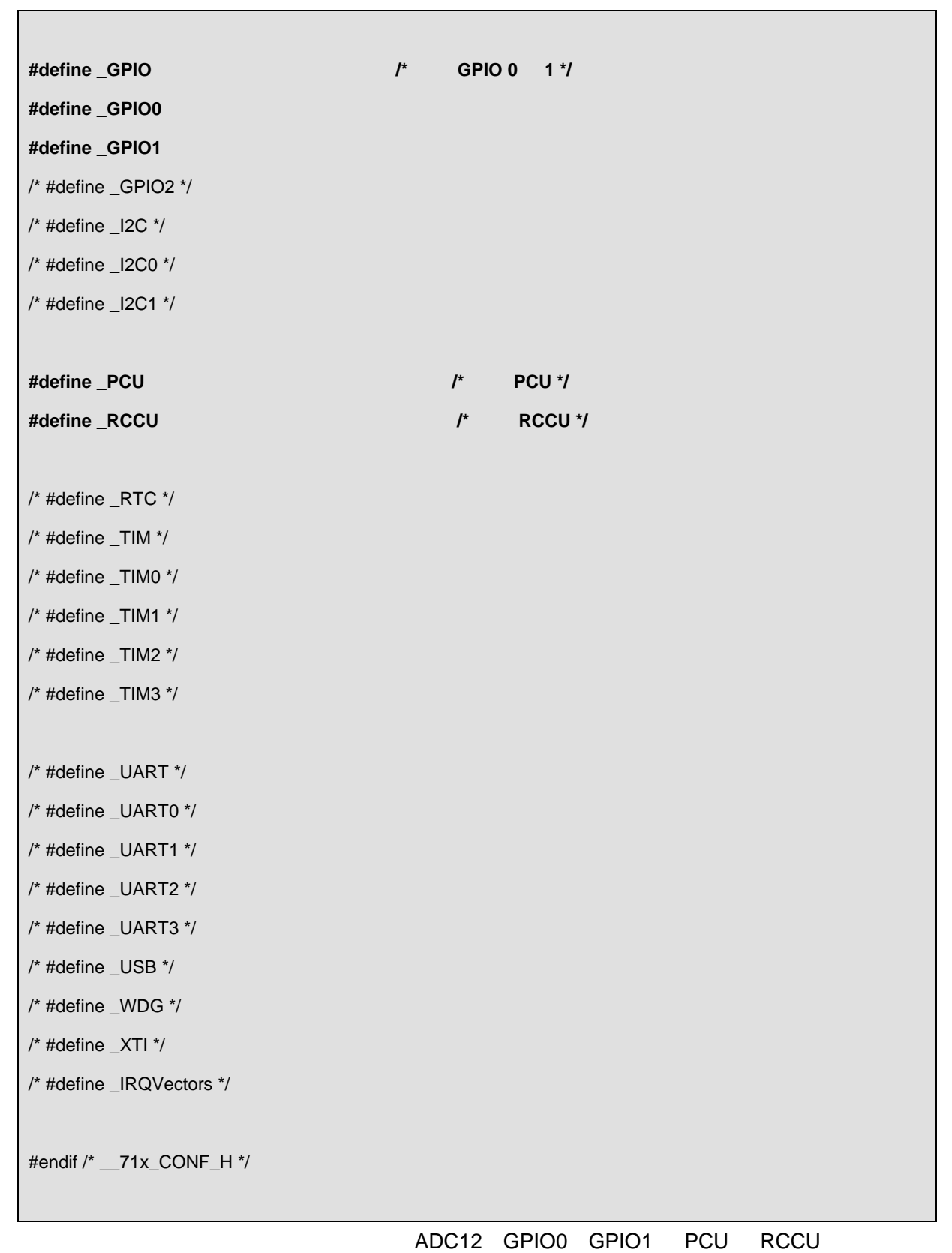

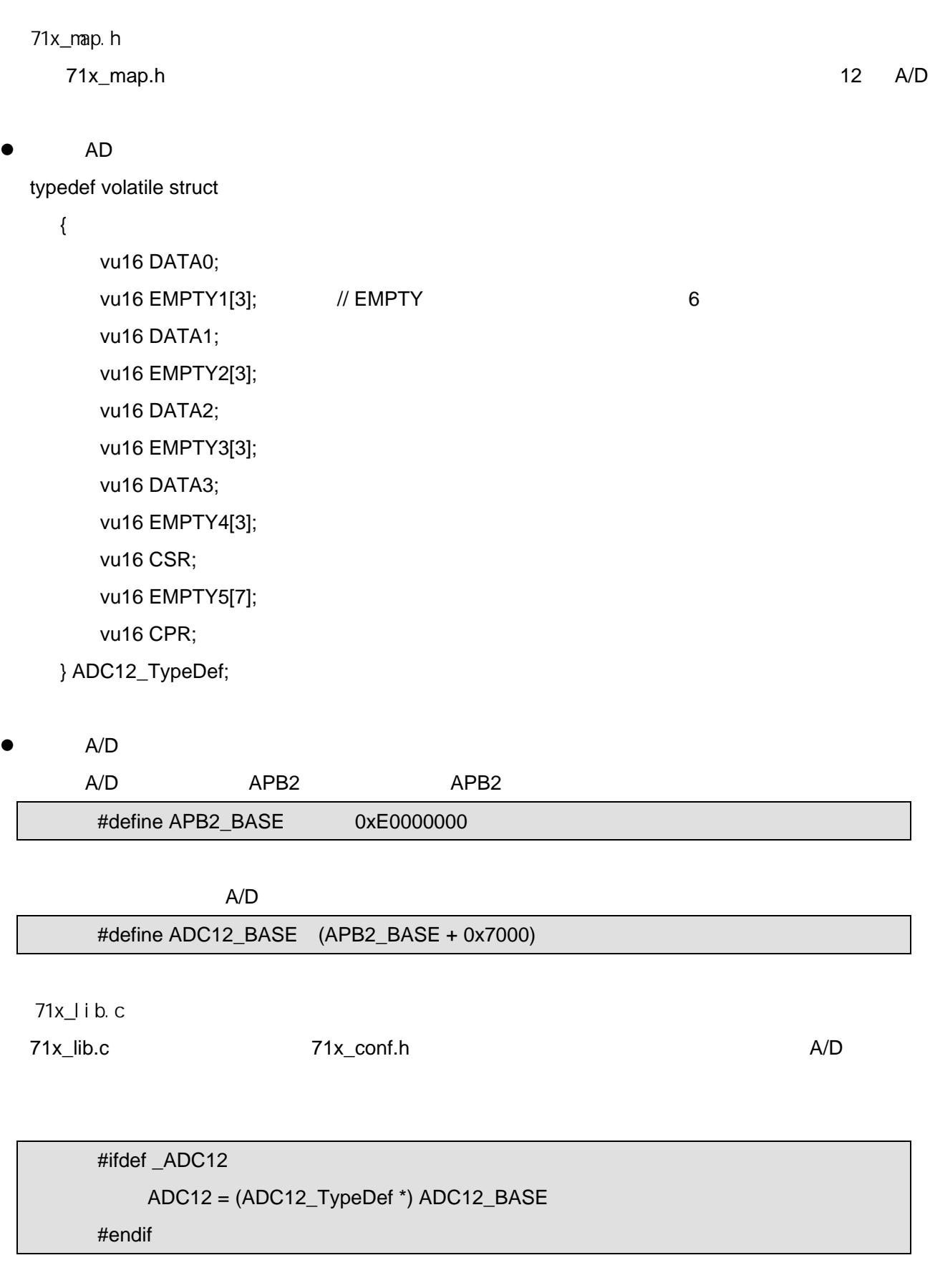

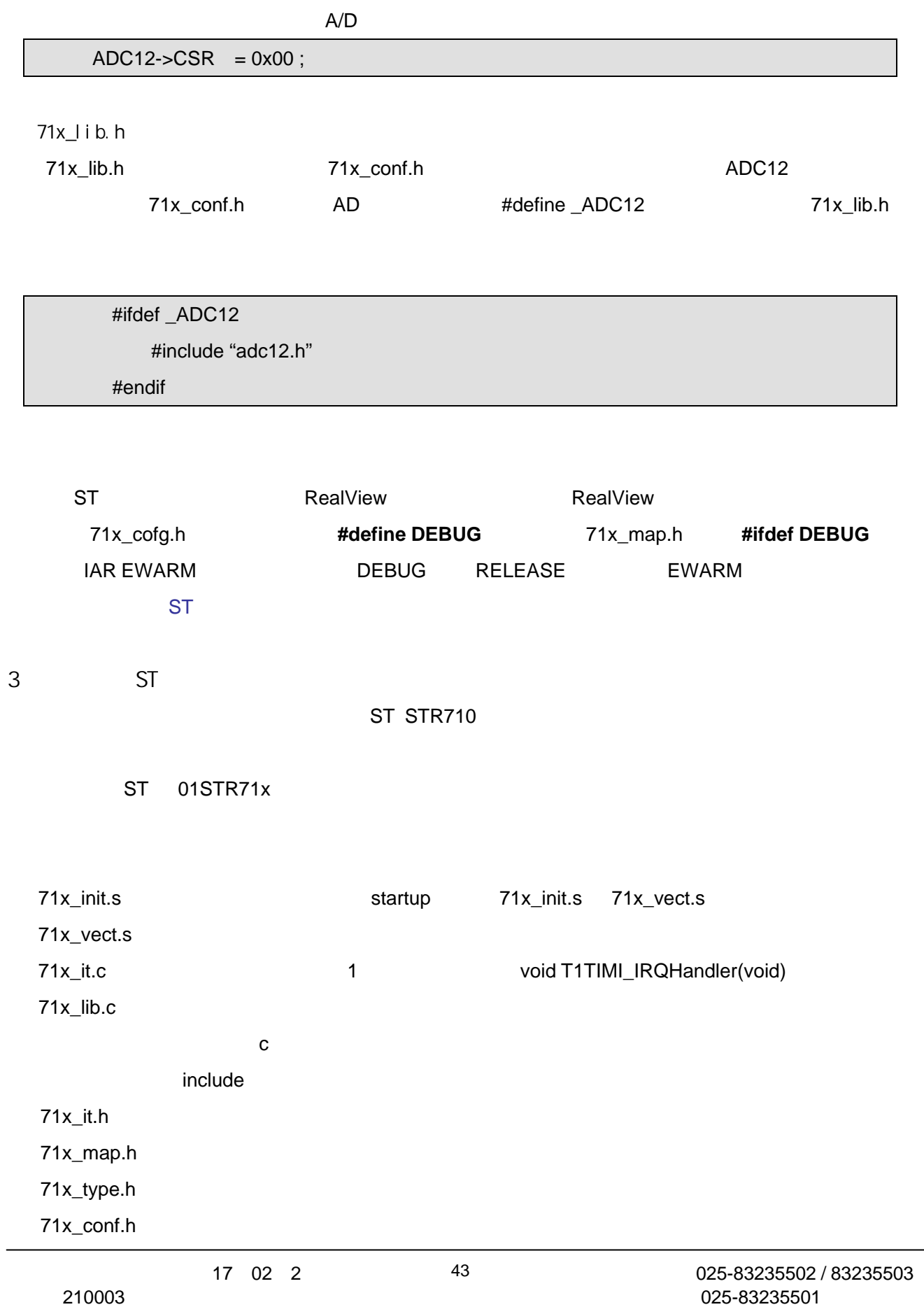

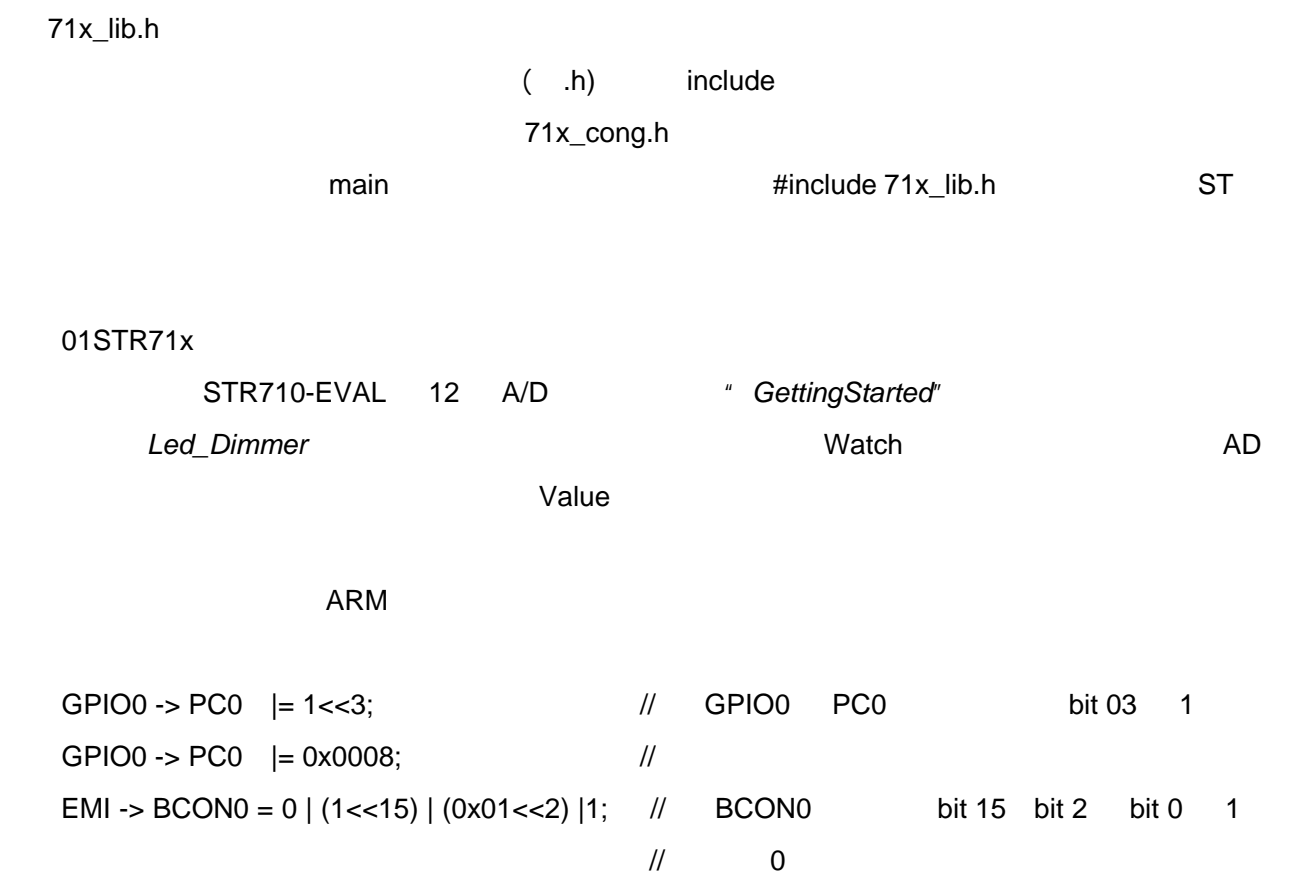